## **TATA CARA Pembayaran Akademik Mahasiswa UPN "VETERAN" YOGYAKARTA**

PT Bank BPD DIY

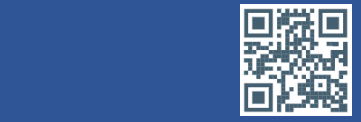

#### **1. PEMBAYARAN MELALUI TELLER**

- ➢**Silahkan Datang Ke Kantor Layanan PT Bank BPD DIY terdekat**
- ➢**Tunjukkan Kartu Mahasiswa ke Teller atau sebutkan Nomor Induk Mahasiswa (NIM)/Kode Pendaftaran (khusus Mahasiswa baru)**
- ➢**Teller akan melakukan konfirmasi data Mahasiswa dan nominal pembayaran**
- ➢**Setelah proses pembayaran selesai, Simpan Bukti Transaksi Pembayaran**

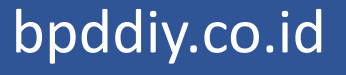

### **2. PEMBAYARAN MELALUI ATM BANK BPD DIY**

- ➢**Masukan kartu ATM Bank BPD DIY**
- ➢**Masukkan Nomor PIN**
- ➢**Pilih Menu PEMBAYARAN**
- ➢**Pilih Menu LAYANAN PENDIDIKAN**
- ➢**Pilih UNIVERSITAS**
- ➢**Pilih LANJUT**
- ➢**Pilih UPN**
- ➢**Masukkan NIM/Kode Pendaftaran (khusus Mahasiswa Baru)**
- ➢**Di layar monitor akan muncul informasi tagihan mahasiswa**
- ➢**Jika data tagihan sesuai pilih BAYAR**
- ➢**ATM akan mengeluarkan slip bukti pembayaran**
- ➢**Simpan bukti pembayaran (bila perlu difotocopy)**

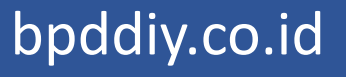

#### **3. PEMBAYARAN MELALUI ATM BANK LAIN**

- ➢**Masukan kartu ATM**
- ➢**Masukkan Nomor PIN**
- ➢**Pilih Menu TRANSFER**
- ➢**Pilih Menu TRANSFER BANK LAIN**
- ➢**Masukkan Kode Bank (112) + 7017 + 35 + NIM/KODE PENDAFTARAN (Contoh 11270173512345678)**
- ➢**Masukkan Nominal Transfer Pembayaran Akademik**
- ➢**Apabila sudah benar Klik Transfer**
- ➢**ATM akan mengeluarkan slip bukti Transfer**
- ➢**Simpan bukti pembayaran (bila perlu difotocopy)**

bpddiy.co.id

#### **4. PEMBAYARAN MELALUI MOBILE BANKING BANK BPD DIY**

- ➢**Masuk Ke Aplikasi Bank BPD DIY Mobile**
- ➢**Masukkan Password**
- ➢**Pilih Menu UNIVERSITAS**
- ➢**Pilih Menu Universitas Pembangunan Nasional**
- ➢**Masukkan NIM/Kode Pembayaran pada kolom Nomor Tagihan**
- ➢**Klik KIRIM**
- ➢**Apabila NIM yang dimasukkan benar akan muncul nominal tagihan**
- ➢**Jika sudah benar lakukan pembayaran, dan bukti pembayaran akan tertampil di layar**

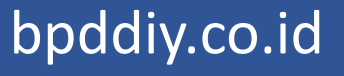

### **5. PEMBAYARAN MELALUI TOKOPEDIA**

**BUKA APLIKASI TOKOPEDIA** 

**PILIH MENU PEMBAYARAN**

**PILIH MENU BIAYA PENDIDIKAN**

**PILIH PERGURUAN TINGGI**

**PILIH UNIVERSITAS PEMBANGUNAN NASIONAL**

**MASUKAN NOMOR PEMBAYARAN/ NOMOR MAHASISWA**

**CEK KEMBALI NOMINAL DAN DETAIL TAGIHAN PEMBAYARAN**

**APABILA TELAH SESUAI, PILIH METODE PEMBAYARAN**

**KEMUDIAN PILIH BAYAR**

bpddiy.co.id

### TERIMA KASIH

**BANK BPD DIY** mobile

#semuajadimudah